# **My Table of Contents**

| Cut Turf: Getting Started          | 2  |
|------------------------------------|----|
| Narrow Your List                   | 2  |
| Narrow by Precinct                 | 3  |
| Choose Geocode Only                | 3  |
| Turf Cutter                        |    |
| Automatic Turf Cutter              | 5  |
| Auto Turf Cutter                   | 6  |
| Split Cut Turf                     | 7  |
| Edit Turf                          | 8  |
| Save & Finish Auto Turf            | g  |
| Manually Cut Turf                  | 10 |
| Cut Turf                           |    |
| Final Steps                        |    |
| Save & Finish Manual Turf          |    |
| Save My Map Region                 | 13 |
| PDF Print Jobs                     | 14 |
| Overwrite Current List             |    |
| Print Settings                     |    |
| More Print Settings                | 17 |
| PDF File                           | 18 |
| Turf Packet Script                 |    |
| Turf Packet                        | 20 |
| Turf Packet Map                    | 21 |
| How to use Manage Turf VAN feature | 22 |
| My Turfs                           | 23 |
| Map Region level                   | 24 |
| Individual Turf                    | 25 |
| Bulk Action                        | 26 |
| Turf Folder                        | 26 |
| Manage Turf - Cut Turf             |    |
| Cut New Turf                       |    |

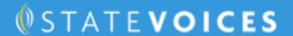

# **Cut Turf: Getting Started**

Create a List or reload a list from a Saved List or Search. From the My List page, click the Cut Turf button.

\*This button will not be active if your list is larger than 5,000 doors. \*

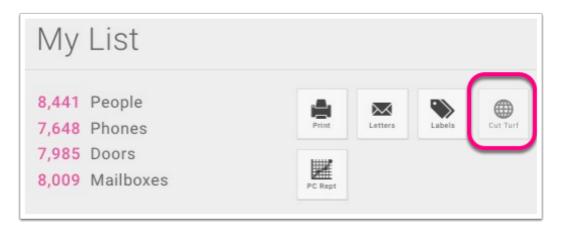

#### **Narrow Your List**

To get your list to fewer than 5,000 voters, narrow your list to just one or two precincts.

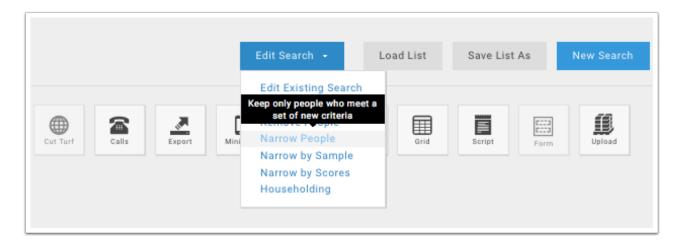

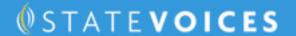

# **Narrow by Precinct**

Choose **County** then a new **Precinct** menu will appear. Choose more than one precinct by clicking the blue "**Precinct**" heading.

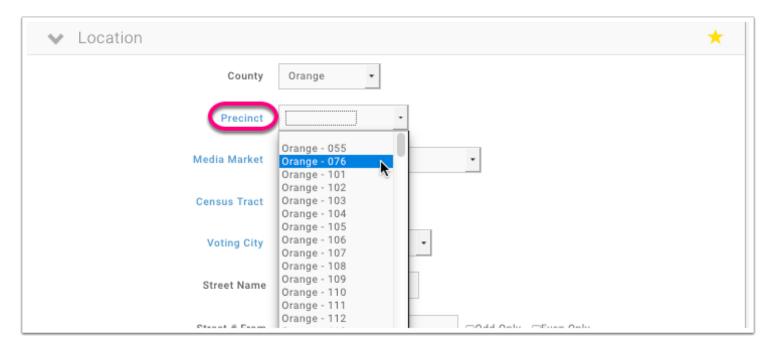

# **Choose Geocode Only**

Make sure you choose to choose address types **Walkable** and **Geocoded** options on your list by choosing these options from the **Address Types** search module.

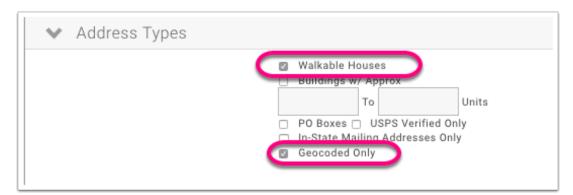

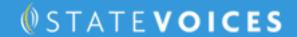

# **Turf Cutter**

On the right side of the map is the legend, which shows each Turf's corresponding color and count.

By default, the legend will show counts by the number of doors, which because of shared households will inherently be much less than the number of voters.

Note that when you toggle between showing counts by doors or voters, the number of pins on the map does not actually change.

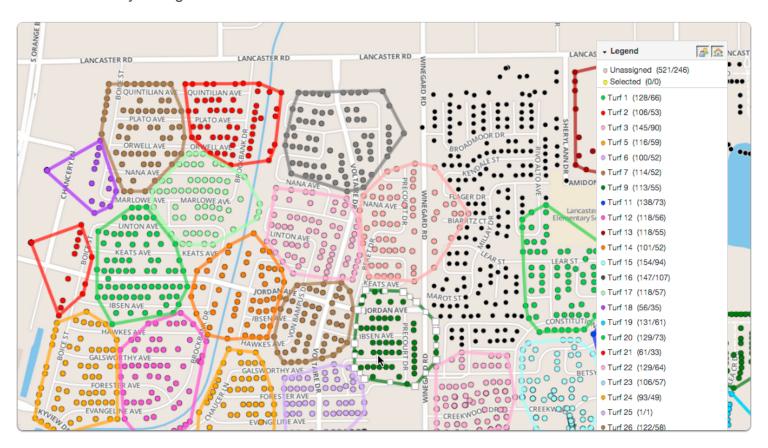

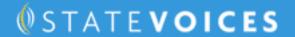

# **Automatic Turf Cutter**

#### Click the Automatic Turf Cutter button

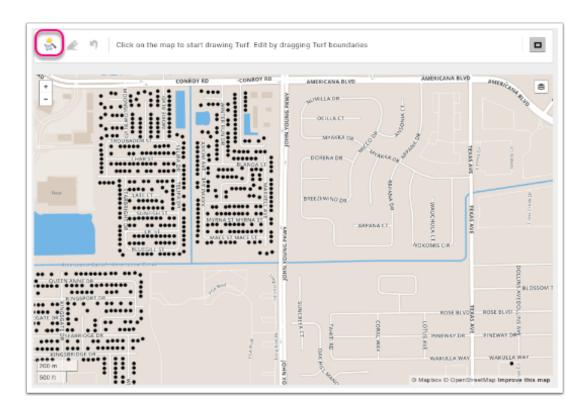

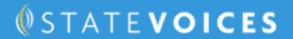

#### **Auto Turf Cutter**

Use group addresses close to each other. This will vary the number of doors per turf but this can be adjusted.

1. Divide the number of doors by the number of doors per turf you want to have.

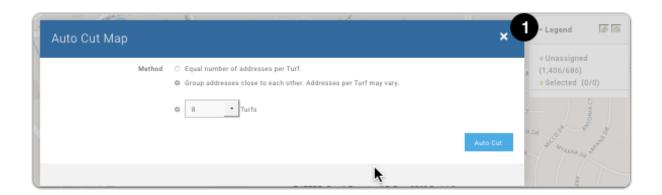

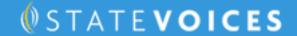

# **Split Cut Turf**

These automatically cut turfs can be cut into more than turf. Press the magic wand icon to cut the selected turf into multiple turfs. The magnifying glass will take you to the selected turf on the map. The turf could be deleted by pressing the trashcan icon.

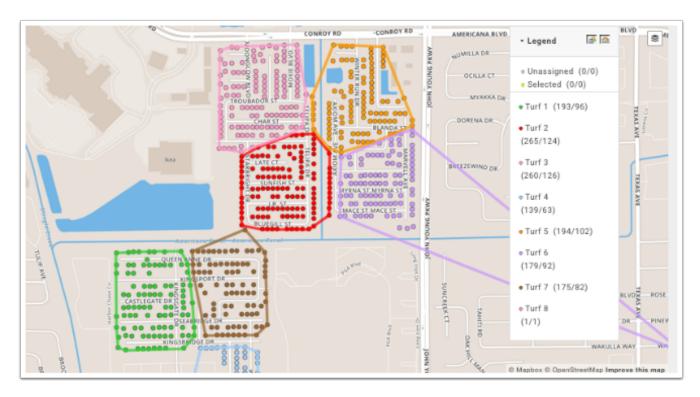

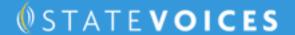

# **Edit Turf**

Once a turf is created, clicking and dragging on the dots that appear when the boundary is selected can edit the boundaries. You can drag the lines to include or exclude the houses.

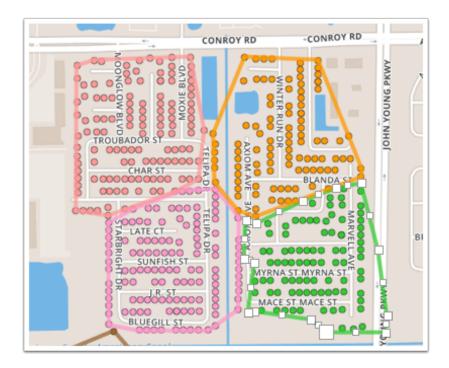

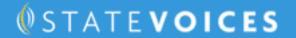

#### Save & Finish Auto Turf

Press Save & Finish to complete your turf.

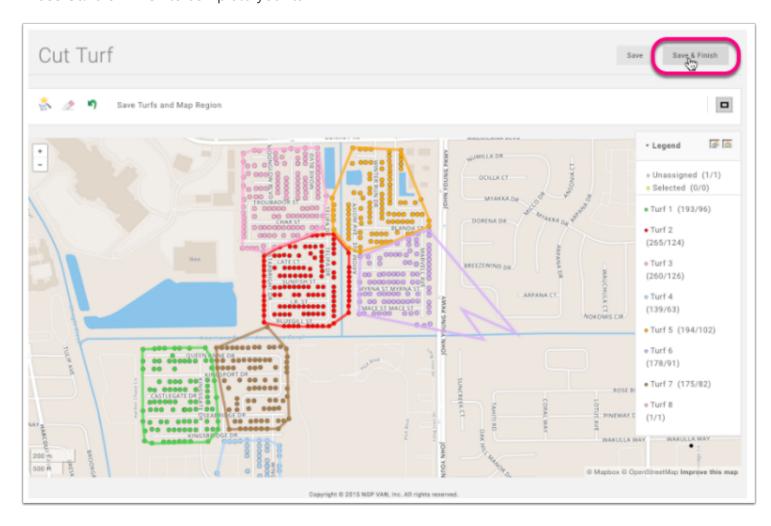

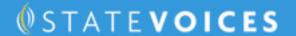

# **Manually Cut Turf**

- 1. Although using Auto turf cutter is recommended, cutting turf manually is still an option.
- 2. To begin drawing an outline, click once on the map to make a starting point. A yellow dot will appear.
- Click again along the perimeter of the group of doors/voters that you want assigned to your turf line connecting the two outline points appears. (Do not attempt to click and hold down the mouse button and drag the mouse.)

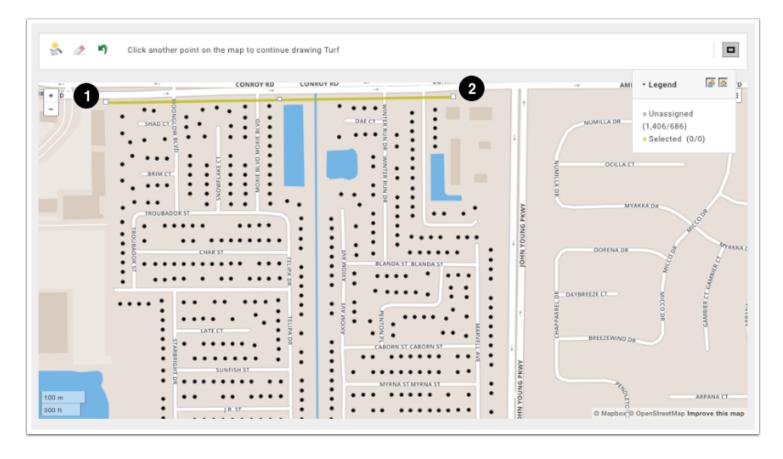

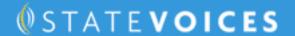

#### **Cut Turf**

- 1. In this manner, draw an outline completely encompassing all of the voters/doors you want assigned to the same Turf. You may find it helpful to zoom in closely on the map. A yellow glaze will appear over the selected dots.
- 2. You can undo your last click by clicking the **Undo Last Click** button on the left side of the page OR press the eraser button to completely erase the turf.

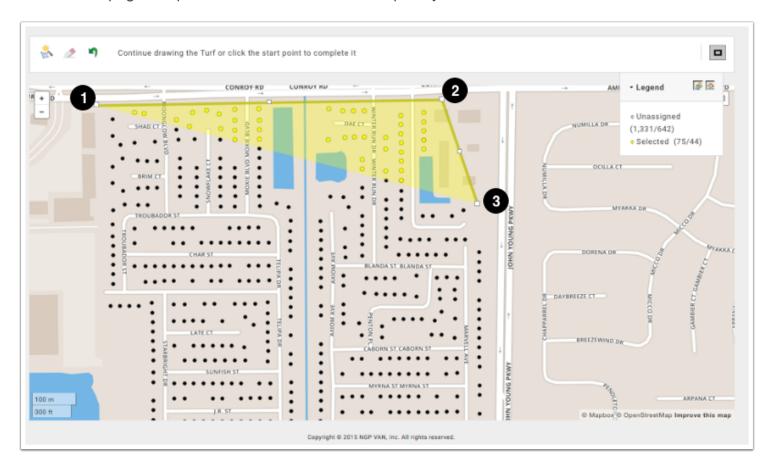

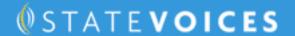

### **Final Steps**

Complete the outline by clicking on the first dot, thus drawing a final line between your last outline point and your starting point.

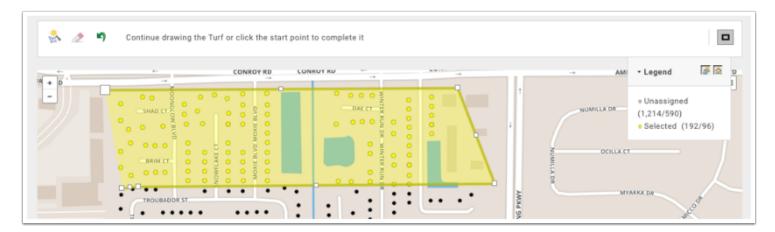

#### Save & Finish Manual Turf

All of the selected voters/doors should change to the color corresponding to the Turf to which they are assigned. The Turf color and count should also now appear in the legend. The remaining unassigned number of doors will be reflected in the legend as well. Continue creating new turfs until you have the desired number of turfs. Press Save & Finish.

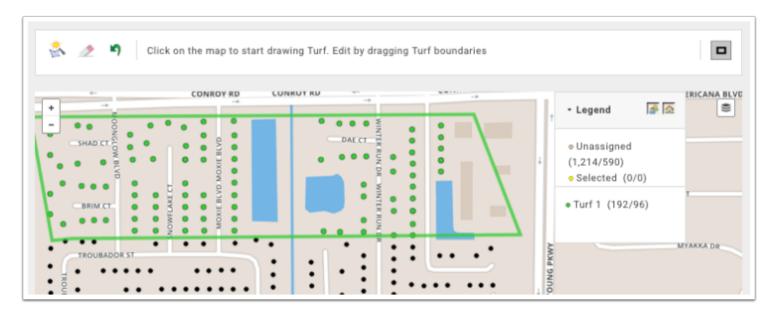

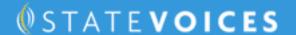

# Save My Map Region

When you save your work in Turf Cutter, you are actually creating a Saved Search, called the Map Region, which has the same criteria as your original search. You are also creating Saved Lists for each of your Turfs in that Map Region.

- 1. Click the **Finish** button on the left side of the page.
- 2. You will be prompted to give the Map Region a name and identify the Folder where the Map Region and Turfs will be saved.
- Click Save.

You can now access your turf from the Manage Turf menu on the Main Page.

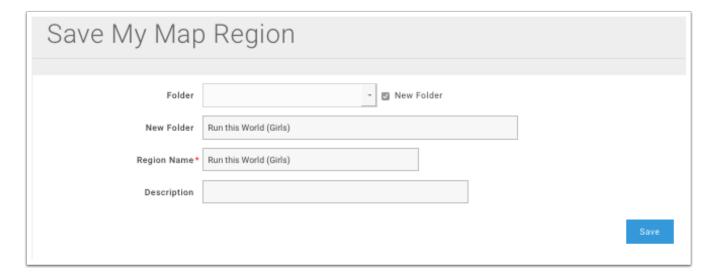

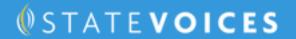

# **PDF Print Jobs**

Select Print Region and the list will be downloaded to your computer.

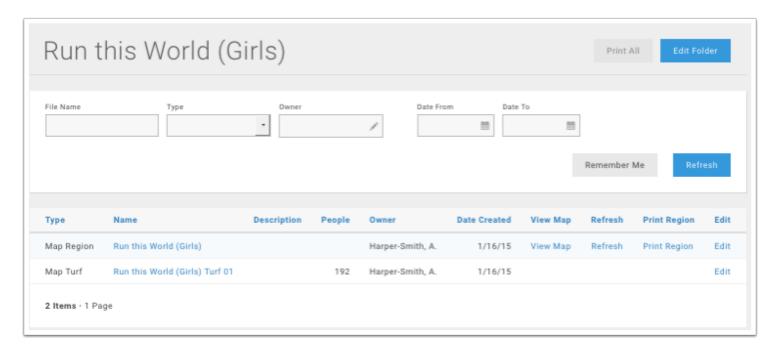

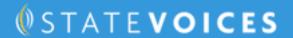

#### **Overwrite Current List**

A popup menu will appear asking to overwrite the current list. As long as the list you're cutting turf from is saved, click "**OK**."

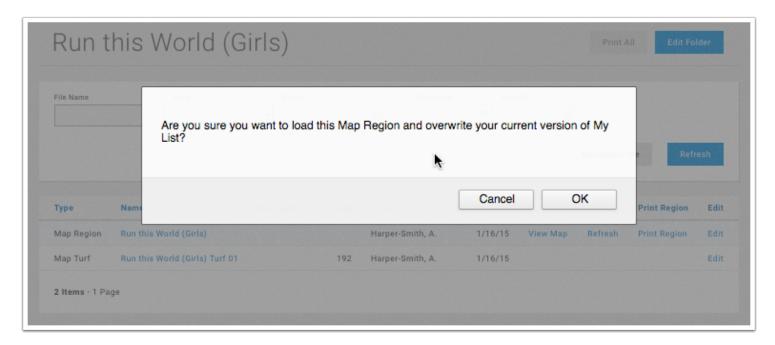

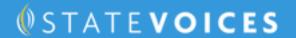

# **Print Settings**

- 1. Walking List will be the Report Format
- 2. You will likely only have 1 script option
- 3. Contacted How: Walk
- 4. You can choose a new Title for your list

DON'T MESS WITH SORT ORDER until you get to Odd/Even. You can choose to have the list split by Odd & Even Street Numbers.

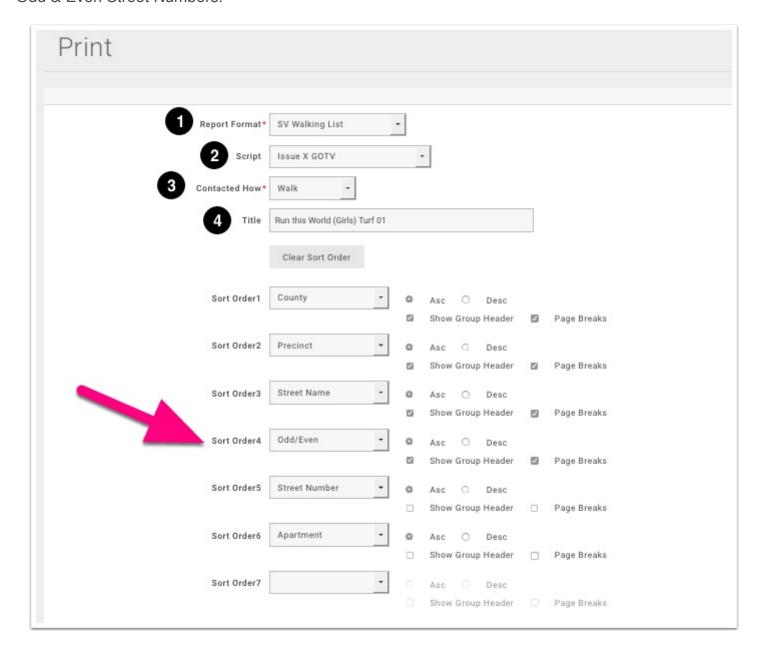

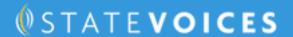

# **More Print Settings**

- 1. Choose **Print Map** to show a map with the houses in your turf
- 2. Driving Directions will give you a google map to the first house on your walk list
- 3. Print Early Vote Location Cover Sheet to show what EV Locations are available in the county.

Press **Next** to print the list.

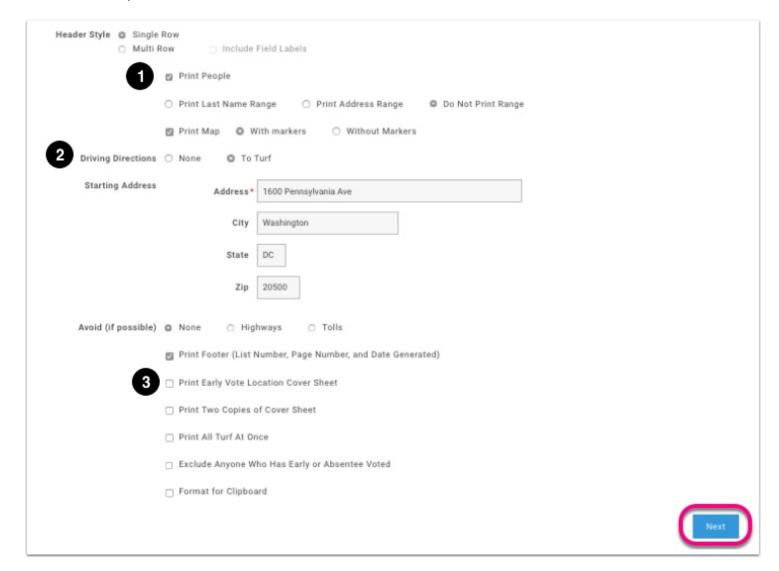

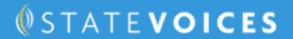

#### **PDF File**

Click the My PDF Files link to be directed to your list for download.

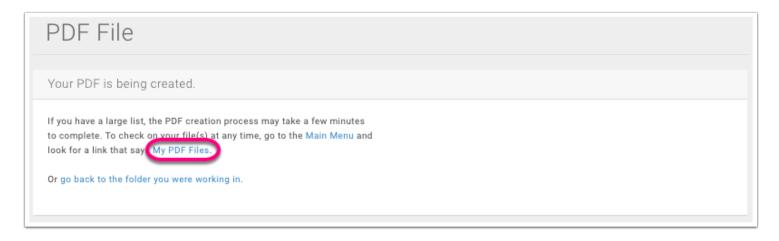

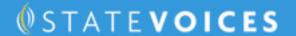

# **Turf Packet Script**

This is the first page of the downloaded PDF Walk List.

- The first area displays the name of the list, and how many people and doors the canvass list include
- 2. This area shows the abbreviations that will appear on the list as result codes
- 3. The script is also on the first page, including any survey questions to ask voters.

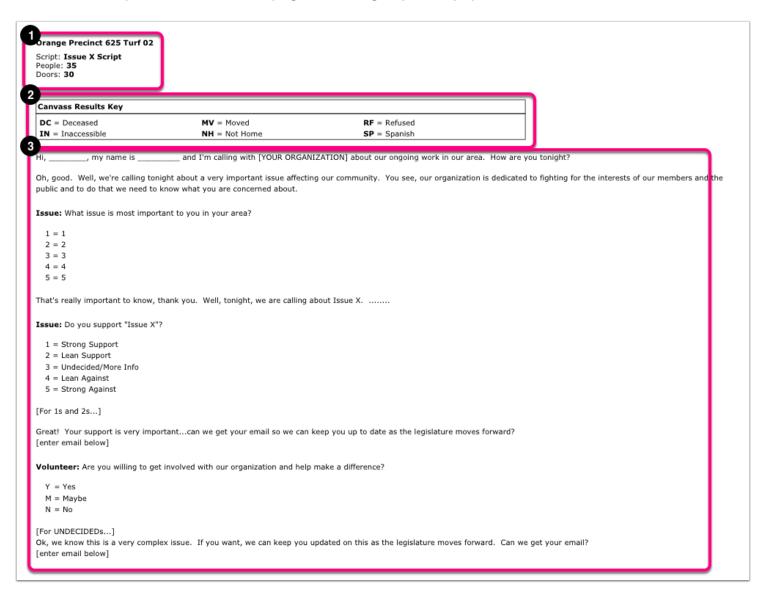

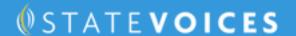

#### **Turf Packet**

#### The walk list

- 1. The Barcode & VAN ID. These are for data entry
- 2. Name, Address, Phone Number, Age, and Gender of household member
- 3. Result Codes (as seen on the script page) and Survey Question responses
- 4. Notice the dotted line. This indicates more than one person lives in this household and the canvasser can talk to either person.

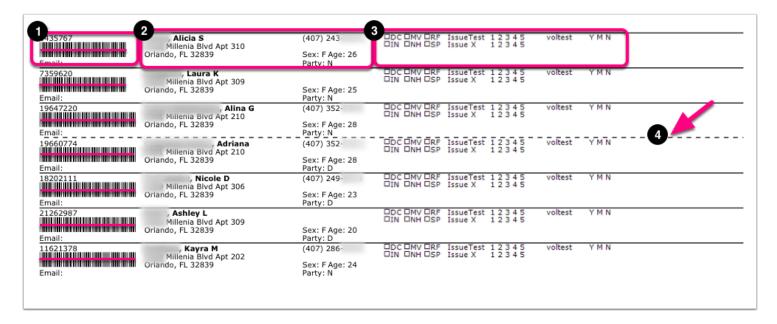

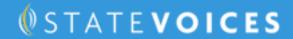

# **Turf Packet Map**

The map of houses in the turf. Each door is represented by a red dot.

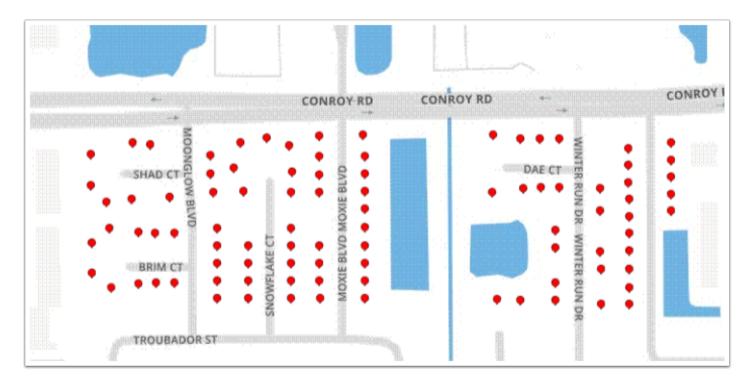

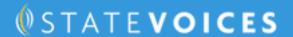

# **How to use Manage Turf VAN feature**

VAN updated the turf-cutting tool. Now you can access saved Turfs in a new management area or cut new Turf right from the Main Menu.

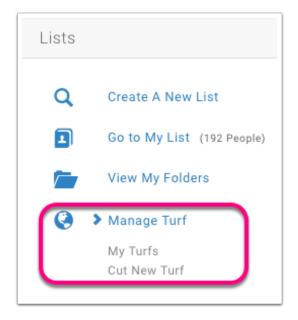

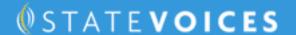

### **My Turfs**

Ciicking 'My Turfs,' brings you to a new page where existing Turf can be managed. Map Region groups The list and all Turfs associated with each Region.

Each Region can be expanded or collapsed to show or hide its Turf, and Turf or Region Name, User, Folder, and a date range on last activity on a Turf can filter the list.

At the Map Region level, helpful metadata displays about the Region such as its name, date created and user, the last refresh to the Turf, and the Turf size by people and doors. This includes **a list of people and doors that are 'UnTurfed'** to see, at a glance, if a Region is completely or partially turfed.

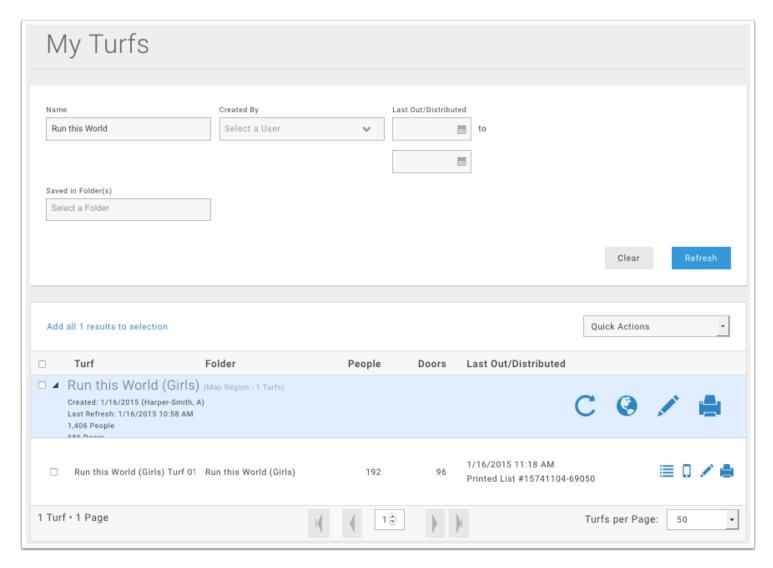

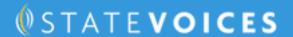

# **Map Region level**

An array of new actions on the Map Region level, which are represented by new icons

- **1. Refresh Map** Clicking this icon refreshes the entire Map Region. The 'Refresh' button at the top of the My Turfs list page will both refresh and save the page's filter
- **2. Cut or Edit Turf Polygon** Clicking this icon allows a user to return to the Cut Turf map and continue working on Turf.
- **3. Edit Region** Clicking this icon permits a user to edit the Region name and its underlying Saved Search properties.
- **4. Print Region** Clicking this icon prints the entire Region, Turf by Turf.

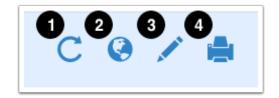

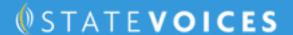

#### **Individual Turf**

There are actions on the Turf level, which are represented by icons.

**Generate List Number** - Clicking this icon generates a list number for the Turf, which can be used by canvassers on MiniVAN to access the Turf.

**Send to MiniVAN User** - Clicking this icon sends the selected Turf to the MiniVAN Export page to send to an individual canvasser.

**Edit Turf** - Clicking this icon allows a user to edit the Turf's name and the Folder into which it is saved.

**Print Turf** - Clicking this icon prints the Turf.urf name is displayed, the Folder saved in, the number of people and doors in the Turf, and a column for the Last Action performed on the Turf. This includes the date and whether the list was printed (with its Printed List number) or sent to MiniVAN (with the recipient's user name).

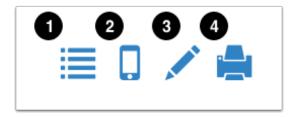

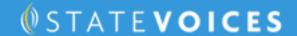

#### **Bulk Action**

You can perform Quick Actions in bulk on one or more Regions or Turfs by clicking on the appropriate checkbox next to each item.

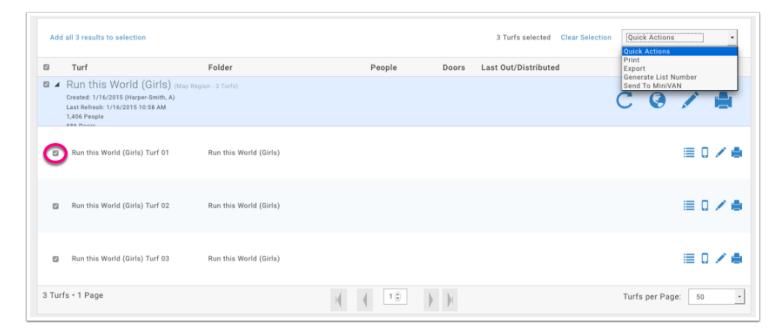

#### **Turf Folder**

All Turfs - both existing and newly created after these changes - will still be accessible in Folders.

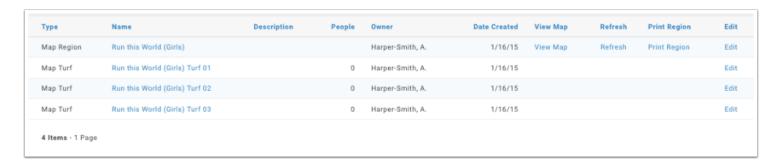

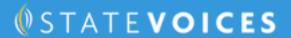

# **Manage Turf - Cut Turf**

To use the Manage Turf feature to cut turf by selecting "Cut New Turf."

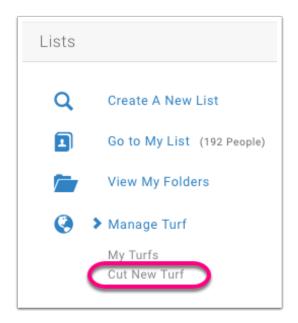

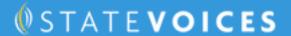

#### **Cut New Turf**

A pop-up appears with options to cut Turf from the current My List or from a Saved List. **The saved list must be under 5k households to be viewable in this menu.** 

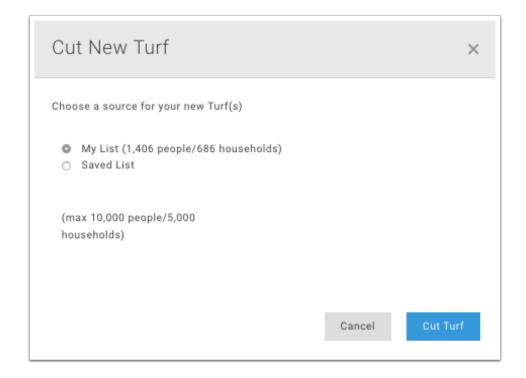